# <span id="page-0-0"></span>**DISEÑO DE UNA HOJA**

El uso de una hoja de cálculo no se limita a tablas y gráficos. También es un excelente medio para comunicar resultados sin tener que acudir a textos o presentaciones. Para lograr informes atractivos se dispone de muchas herramientas y objetos que complementan los contenidos numéricos.

### **CONTENIDO**

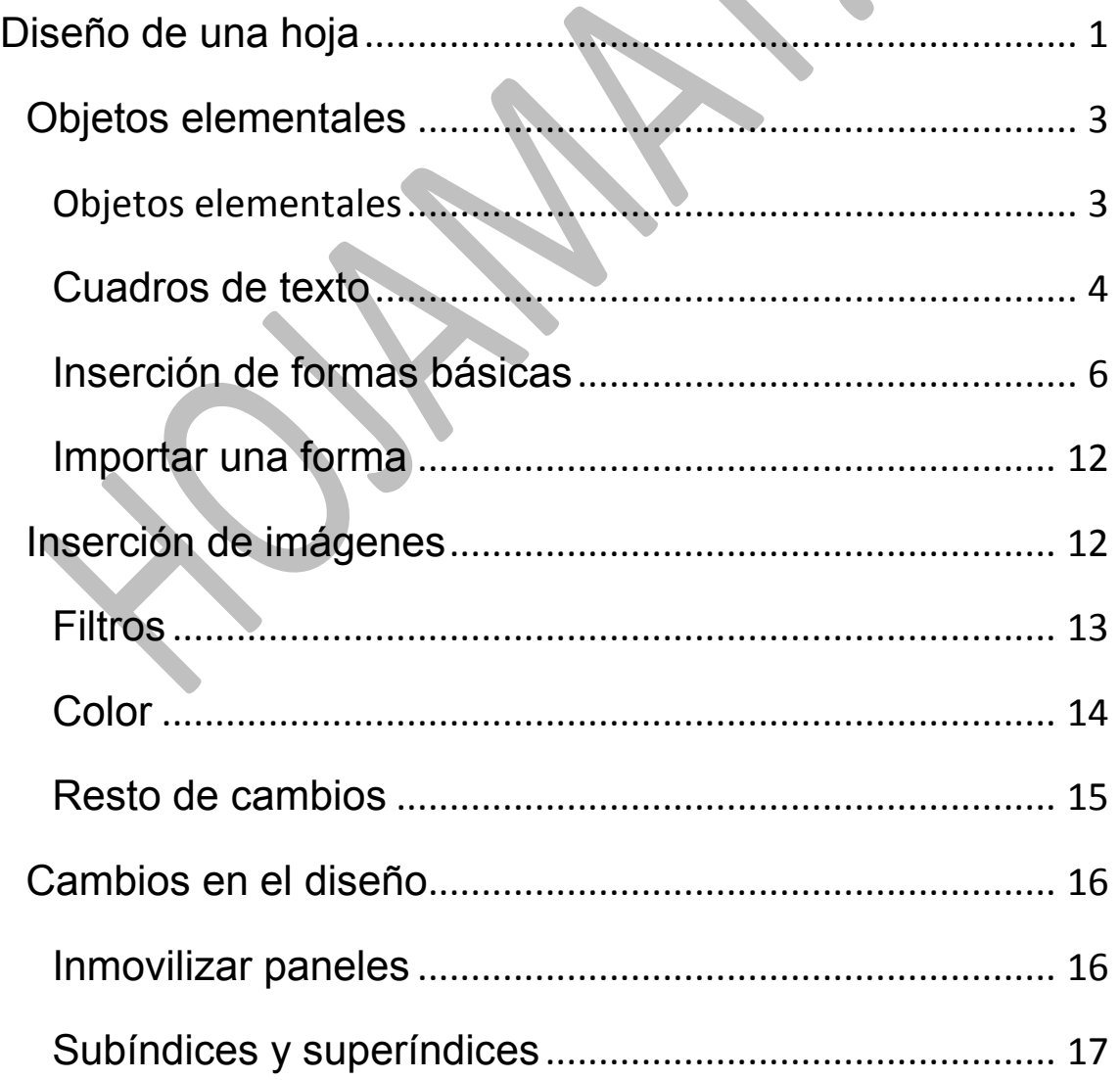

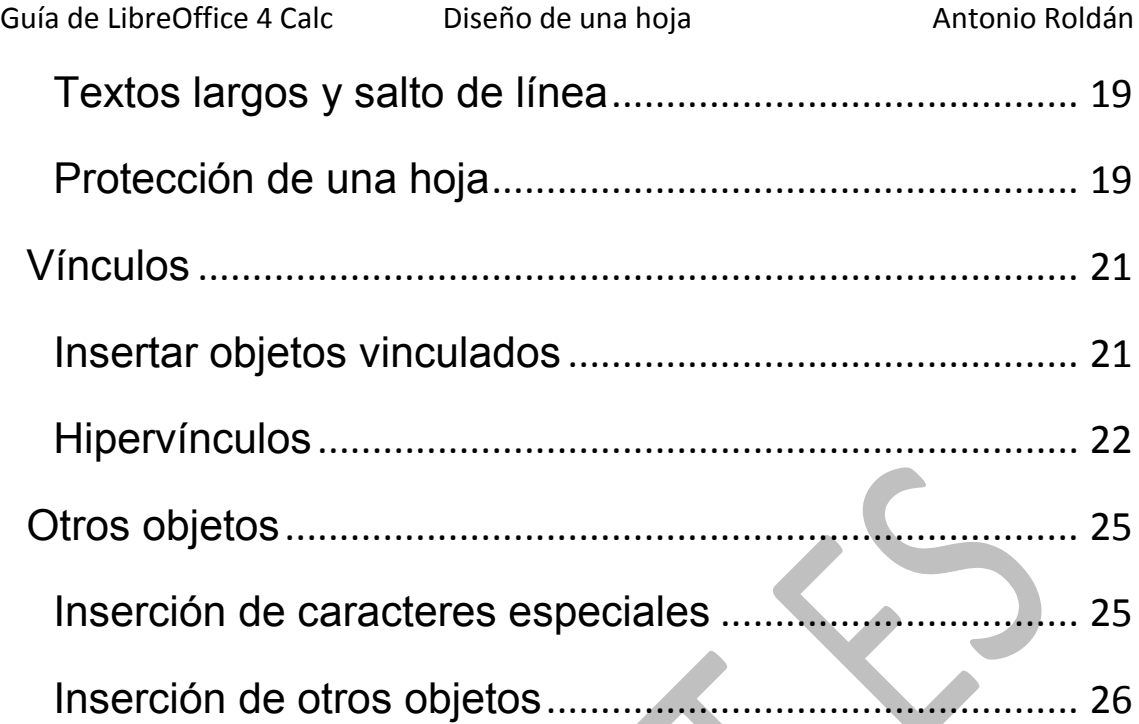

Guía de LibreOffice 4 Calc Diseño de una hoja Antonio Roldán

#### <span id="page-2-0"></span>OBJETOS ELEMENTALES

Una de las utilidades más apreciadas de las Hojas de Cálculo es la posibilidad de insertar gráficos e imágenes de todo tipo en los estudios e informes que se confeccionen. LibreOffice Calc posee una gestión de objetos visuales bastante aceptable, y en su uso en la enseñanza y en pequeñas oficinas permite cumplir la mayoría de los objetivos para la confección de documentos atractivos.

#### <span id="page-2-1"></span>OBJETOS ELEMENTALES

Veremos algunos de los objetos que se pueden insertar en una hoja. Todos admiten varios niveles de profundidad en su uso, lo que hace imprescindible la exploración personal para dominar su uso.

#### **COMENTARIOS**

Se pueden insertar comentarios o notas en una celda determinada. Esto es útil cuando varias personas acceden a un mismo libro de Calc o bien si no se quiere olvidar algún hecho concerniente a los datos de esa celda. Por ejemplo, en una cantidad en euros se desea destacar que el apunte no está actualizado:

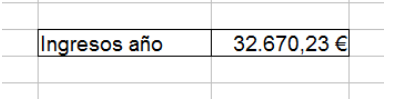

Para ello es muy útil insertar un comentario. Selecciona la celda deseada y busca en el menú **Insertar** la opción de **Comentarios.**

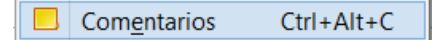

Obtendrás un cuadro de texto en el que podrás escribir lo que desees, e incluso seleccionando el escrito, cambiar fuentes y colores:

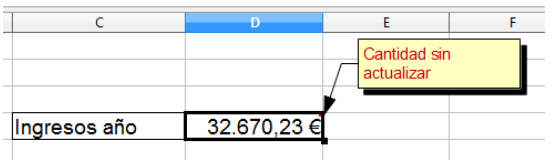

Cuando se selecciona la celda se abre el comentario automáticamente, y se oculta si mueves el cursor a otra celda. Sin embargo, un pequeño triangulo rojo en el vértice superior derecho te avisa de que es una celda con comentario.

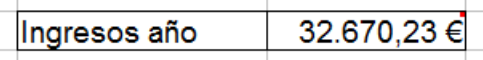

Si señalas la celda con una pulsación del botón derecho, obtienes, entre otras, las acciones que se te permiten efectuar sobre el comentario. Como ves en la imagen, insertarlo, eliminar un comentario o mostrar. Esta última te permite que el comentario quede fijo en la celda y que no sólo aparezca cuando señalas la celda con el ratón. Esta misma acción lo oculta si la usas de nuevo.

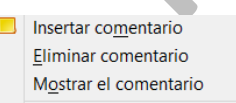

# <span id="page-3-0"></span>CUADROS DE TEXTO

Muy parecidos a los anteriores son los cuadros de texto, pero estos no se ocultan. Permiten controlar su texto y fondo de una forma muy potente. Por ejemplo, en una tabla cualquiera se desea destacar las autoras y la fecha de confección, con vistas a un informe, y se quiere que aparezcan como algo independiente de los datos. Para ello es muy útil el uso de un cuadro de texto

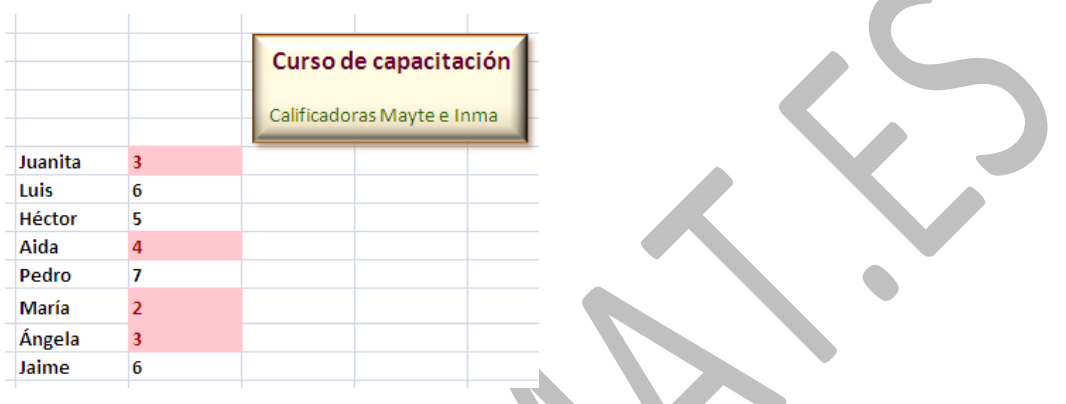

Busca en la Barra de Dibujo el icono de cuadro de texto (si no ves esa barra, actívala en **Ver – Barras de herramientas**)

```
░░▏▎▁▅▅▗▎▜▗▎░░▎░▘░▘<sub></sub><sub></sub><sup></sub>▖</sup>▔▘▞▘▚▘░▏▏▅▅▏▓
```
El cursor se transformará en una cruz que nos servirá para determinar las dimensiones del cuadro. En ese momento se puede escribir el texto del cuadro.

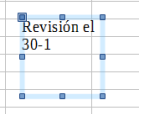

En un segundo paso, si pulsas en su interior, obtienes automáticamente la barra de objetos

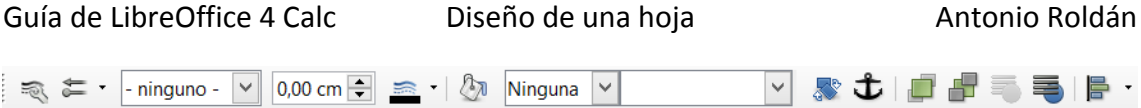

Si la recorres verás que puedes cambiar el fondo, bordes y demás características. Es preferible aquí la experimentación personal

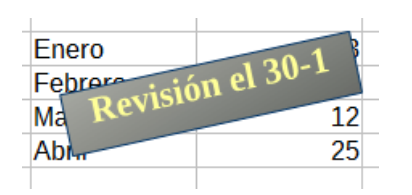

Lo hemos recargado de color para que veas las posibilidades. Si pulsas con doble clic en su interior podrás cambiar el texto y sus características. Puedes también llevarlo al fondo y hacer cálculos sobre él. Experimenta, que es lo mejor. Si no te gusta, lo eliminas con la tecla Supr como cualquier otro objeto. El de la imagen lo hemos girado y traído al frente. Intenta tú más cambios.

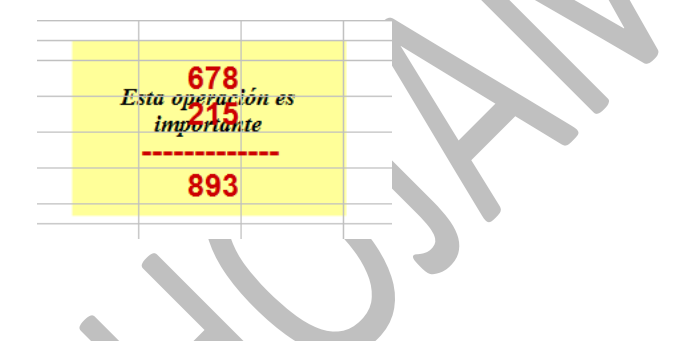

# <span id="page-5-0"></span>INSERCIÓN DE FORMAS BÁSICAS

En la misma Barra de Dibujo dispondrás de un catálogo amplio de flechas, elipses, polígonos, diagramas de bloques y muchas más.

Con cada forma debes seguir tres pasos: Elegir, dibujar y concretar su formato

# **Ejemplo**

Deseamos insertar una estrella que nos sirva de llamada de atención en una hoja. En primer lugar la elegimos. Observa que en la Barra de Dibujo existen entradas diversas, para formas, flechas, diálogos…Si elegimos las estrellas, podemos concretar la que deseamos:

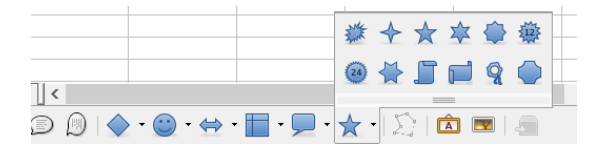

Después, el puntero del ratón cambia a una pequeña cruz que te invita a extender la forma **con el botón izquierdo pulsado**. Intenta esa operación con cualquier forma y no sueltes el dedo hasta que adquiera el tamaño deseado.

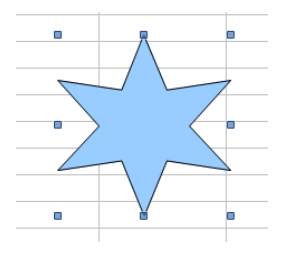

Si una vez insertada deseas cambiar su aspecto, selecciónala y acude **al botón derecho** o a **la barra superior de herramientas** para elegir rellenos, sombras, texturas, líneas o añadido de textos.

Estos últimos se pueden escribir directamente y después cambian de aspecto si los seleccionas con doble clic (negrita, tamaño, color, etc.)

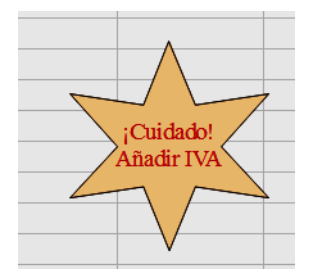

Recorre la barra que aparece arriba cuando seleccionas una forma:

 $-\sqrt{0.00}$  cm  $-\sqrt{2\pi}$  Color  $\boxed{\vee}$   $\boxed{\blacksquare}$  Tango: az $\boxed{\vee}$   $\boxed{\blacksquare}$   $\boxed{\blacksquare}$   $\boxed{\blacksquare}$   $\boxed{\blacksquare}$   $\boxed{\blacksquare}$   $\blacksquare$ えき・1

En ella figura el botón de girar, que aunque no es muy útil, te permite rotar la forma a tu gusto.

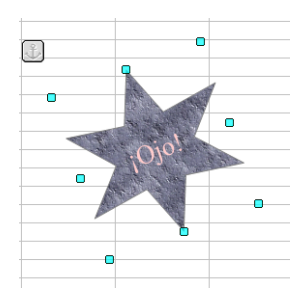

#### **Combinaciones de formas**

Son tantas las posibilidades, que es preferible que las experimentes poco a poco. Se insertan a continuación algunos resultados por si deseas conseguirlos.

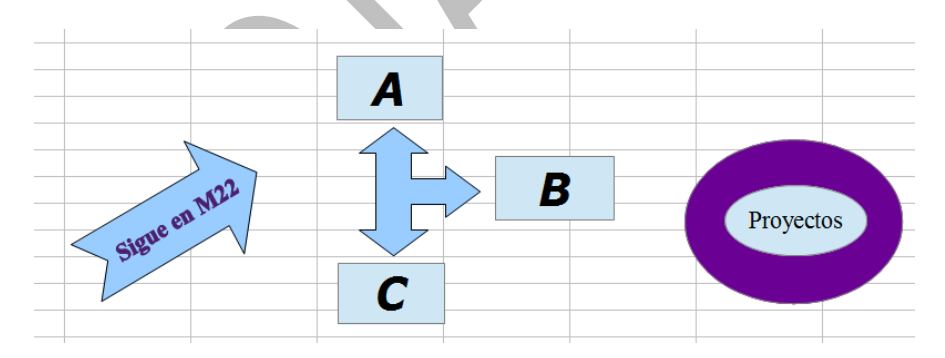

Un ejemplo básico de agrupación de formas es el de los organigramas:

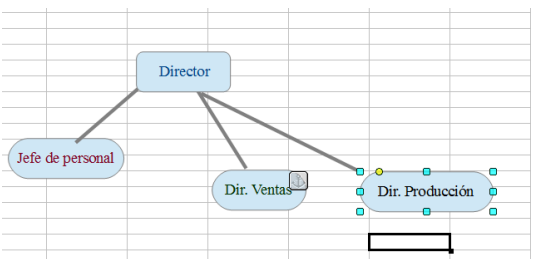

En la imagen hemos dejado abierta la forma de la derecha para que descubras el botón

amarillo. Con él se puede alterar la forma del objeto. Lo hemos efectuado en los tres de abajo, que aparecen más redondeados que el de arriba.

Como en otros temas, dejamos a los lectores que experimenten.

### **Efectos 3D**

**En algunas formas se puede activar el efecto en 3D,** mediante el último botón de la barra de dibujo rotulado como "Activar o desactivar extrusión". Al activar se abre una barra de Configuración 3D con muchas opciones de posición, perspectiva y sombra que pueden enriquecer la forma elegida.

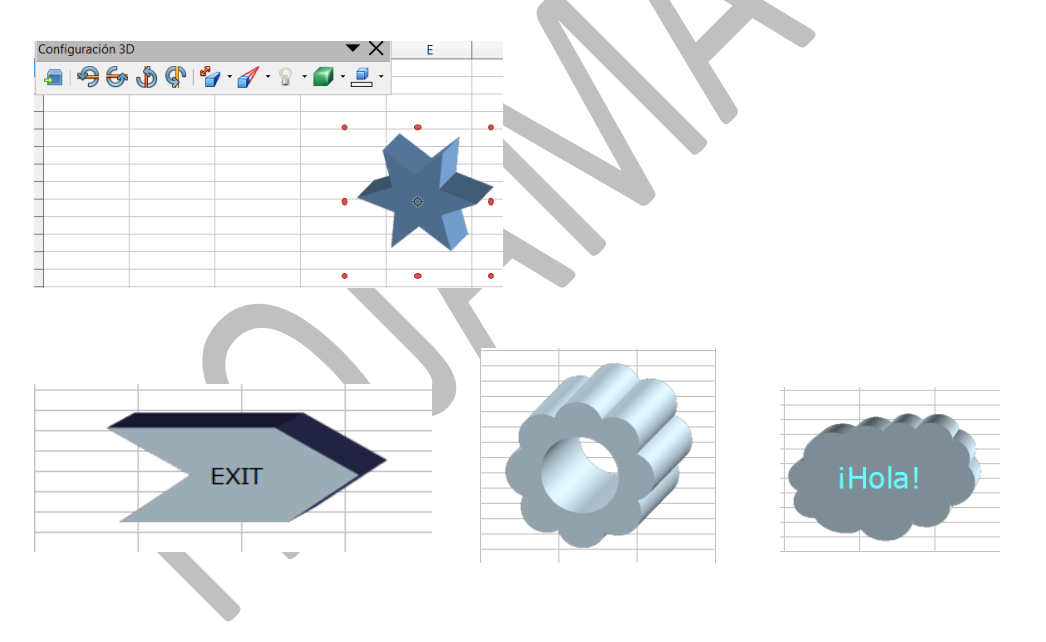

Dejamos a los lectores que experimenten posibilidades.

### FONTWORKS

Puedes insertar también títulos llamativos (fontwarks). Los tienes al final a la derecha de la Barra de Dibujo.

Abres un catálogo y eliges el formato del título.

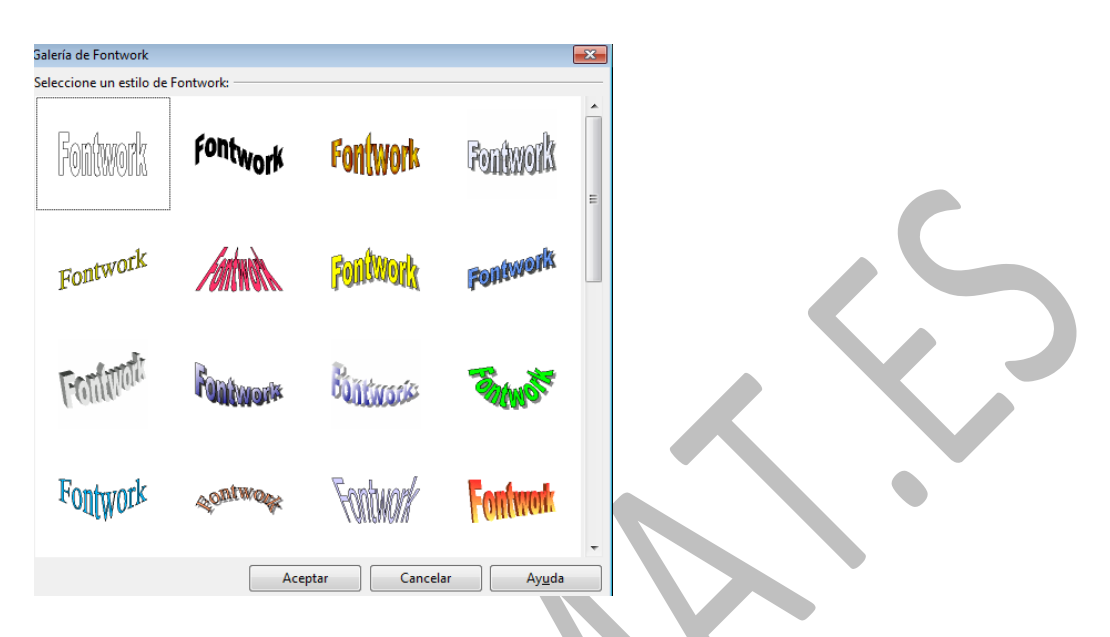

Después, en un segundo paso, puedes cambiar el texto, que por defecto es "Fontworks", pulsando sobre la forma con doble clic y esperando a que aparezca el texto en negro.

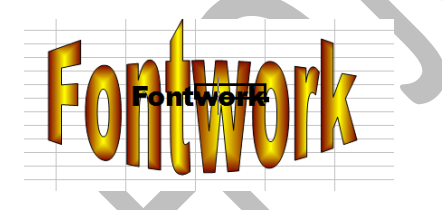

Igual que en otras ocasiones, al pulsar sobre el fontwork se abre arriba la herramienta de imágenes, en la que puedes ■ ニ マ | 0,03 cm → | 27 Degradad v | V & J F F 5 5 F cambiar colores, fondos o líneas.

Puedes usar también los puntos del contorno para cambiar la curvatura. Experimenta todo lo que puedas con el doble clic y el botón derecho.

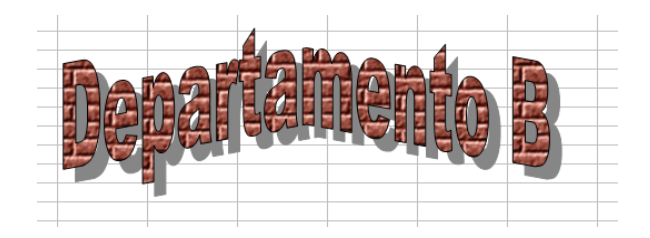

 $\blacktriangleright \times$  De la misma forma, la pulsación sobre la Fontwork forma abre una barra especial para este  $\hat{\overline{\mathbf{\Delta}}} \begin{array}{c|c|c|c} \mathbf{\hat{y}} & \mathbf{\hat{a}} & \mathbf{\hat{a}} & \mathbf{\hat{c}} & \mathbf{\hat{c}} \end{array}$ tipo. El primer botón te vuelve a la Galería. El segundo te permite cambiar la forma del fontwork sin alterar su tipo. Señçalalo y se abrirá el catálogo de formas.

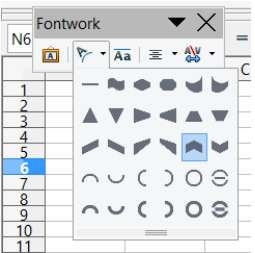

Los otros tres se entienden sin tener que explicarlos: igualar el tamaño de las letras, alinear y controlar la separación de letras en el texto.

A los Fontworks se les puede, con el icono de Activar extrusión, añadir efectos en 3D como los que conseguimos con las formas básicas:

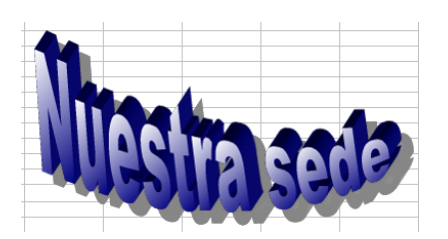

### <span id="page-11-0"></span>IMPORTAR UNA FORMA

El último botón de la Barra de Dibujo te permite importar una forma que tengas diseñada en un archivo.

Aquí hemos usado el árbol que nos sirvió para los gráficos, al que podemos añadir texto

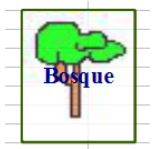

También dispones de una barra para estos objetos que se abre automáticamente cuando los señalas

S Predetermiv Q D 0% F & & D | L | F F F F | F

Con estas herramientas puedes aprovechar diseños que hayas creado para otros trabajos. Aquí hemos convertido en forma con texto una imagen procedente de nuestra web:

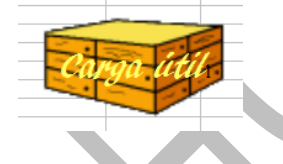

### <span id="page-11-1"></span>INSERCIÓN DE IMÁGENES

En un documento de Calc se puede desear incluir un logotipo de la organización, una imagen que lo haga más atractivo, o cualquier figura que aclare un proceso. Esta operación se puede hacer fundamentalmente de dos

Guía de LibreOffice 4 Calc Diseño de una hoja Antonio Roldán

formas, o insertando desde un archivo o con las operaciones de copiar y pegar.

### **Copiar y Pegar**

Si se ha creado una imagen en un programa de dibujo y se quiere transferir a Calc se usará el procedimiento universal de **Copiar (CTRL+C)** y **Pegar (CTRL+V)**.

#### **Insertar desde archivo**

Si disponemos de la imagen en un archivo, es preferible usar la opción **Imagen** – **A partir de archivo** del menú **Insertar** para buscarla en un explorador de carpetas

Una vez insertada, si pulsas sobre ella aparecerá la barra de herramientas de **Imagen** con muchas opciones que recorreremos pausadamente.

**く・Predetermiv Q DO% 日 吸 D P J J J J J J J J J J D** 

# <span id="page-12-0"></span>FILTROS

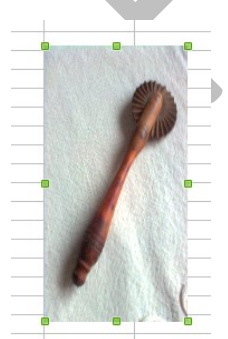

Imaginemos que hemos insertado desde un archivo la imagen de un utensilio de cocina. La primera operación posible es la de cambiar su tamaño. Como las cámaras fotográficas actuales trabajan con mucha resolución aparecen muy grandes al insertarlas.

Después podemos usar los filtros del segundo botón de la barra.

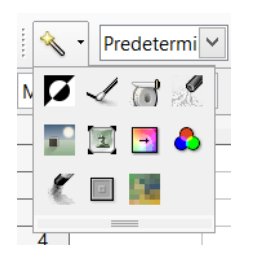

Hay un buen catálogo, unos más eficaces que otros, por lo que se aconseja ir probando para ver su efecto. Presentamos algunos de ellos como ejemplo:

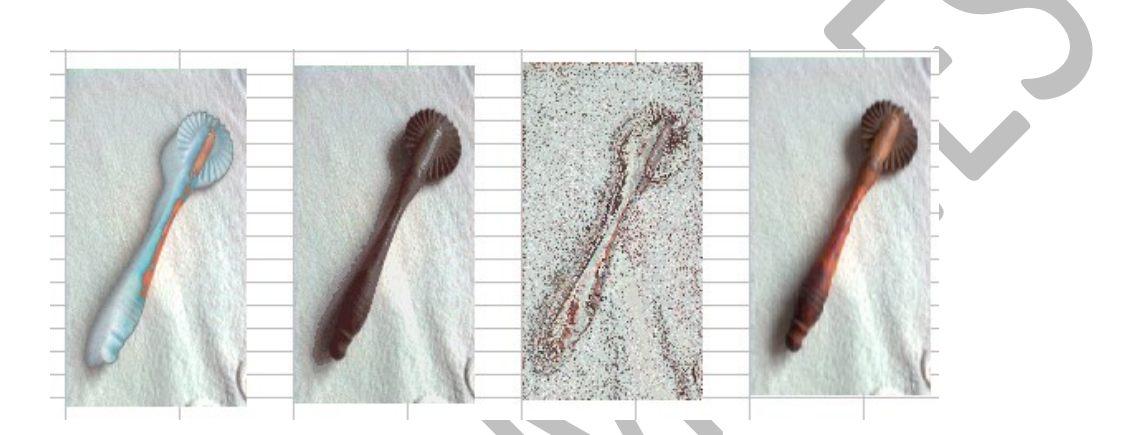

Junto al botón de filtros dispones de algunos más en una lista desplegable

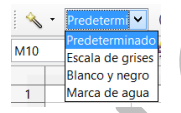

# <span id="page-13-0"></span>COLOR

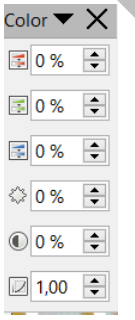

A continuación de los filtros se ofrece la posibilidad de alterar la proporción de rojo, azul y verde en la imagen, así como el grado de brillo y contraste. También ofrece la corrección gamma, pero a nuestro nivel podemos prescindir de ella.

Funcionan de manera aceptable y en algunos detalles con más precisión que otras hojas.

## <span id="page-14-0"></span>RESTO DE CAMBIOS

Los siguientes botones de la barra de imágenes tienen ya menos interés:

#### **Transparencia**

Dispones de un control que va añadiendo transparencia a la imagen, en formato de porcentaje. Lo puedes usar si deseas que la imagen quede más desvaída e incluso que parezca una marca de agua. Aquí tienes un ejemplo del efecto:

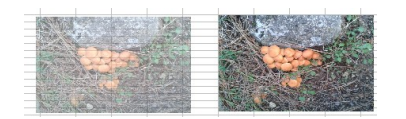

### **Línea**

Permite rodear la imagen con un marco de color. Debes concretar el estilo, que suele ser continuo, el grosor y el color. En nuestro caso hemos rodeado la foto con un marco verde oscuro grueso.

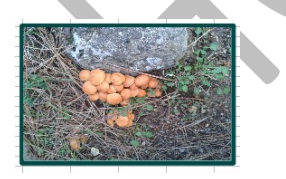

A continuación de la barra se te ofrece la opción de **Relleno**, pero con imágenes de este tipo no funciona. Sí puedes añadir una *sombra* (siguiente botón)

### **Recortar**

Está pensado para ser muy preciso, pero resulta premioso. Si pides *recortar* se abre una serie de controles para desplazar el recorte de la izquierda, derecha, arriba y abajo, guiados por una pequeña imagen situada al lado.

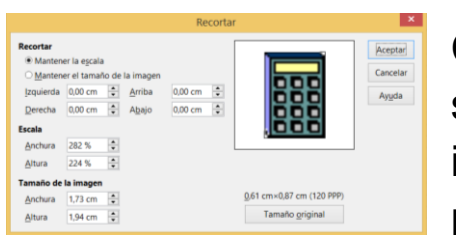

Como en una hoja de cálculo no son demasiado importantes las imágenes, sólo te sugerimos que practiques con todos los recortes

puestos a tu disposición.

### <span id="page-15-0"></span>CAMBIOS EN EL DISEÑO

### <span id="page-15-1"></span>INMOVILIZAR PANELES

Si deseas que la cabecera de una hoja de Calc se siga viendo en pantalla aunque te desplaces hacia abajo en una tabla muy larga, puedes hacer lo siguiente:

Selecciona una celda que esté situada debajo y a la derecha de las celdas que deseas inmovilizar

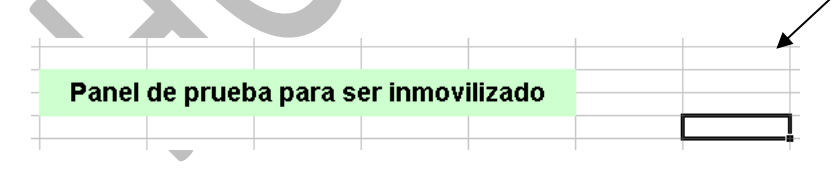

Abre el menú **Ventana** y activa *Fijar.* De esta forma, todo lo que esté situado arriba o a la izquierda de esa celda quedará inmovilizado aunque cambies de página.

Guía de LibreOffice 4 Calc Diseño de una hoja Antonio Roldán

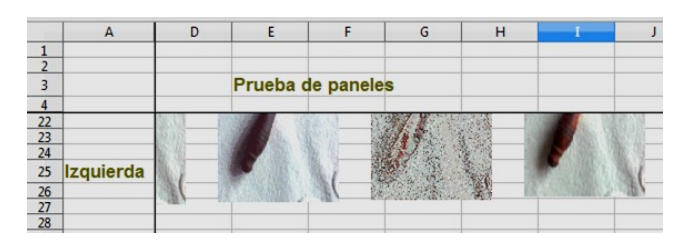

De esta forma, si mueves la tabla arriba y abajo, ese panel no se moverá. Para anular la fijación sigue la misma ruta de comandos y desactiva.

Si en lugar de *Fijar* hubieras elegido *Dividir*, tendrás a tu disposición dos ventanas distintas para ver la misma hoja desde celdas diferentes. También se anula siguiendo el mismo camino.

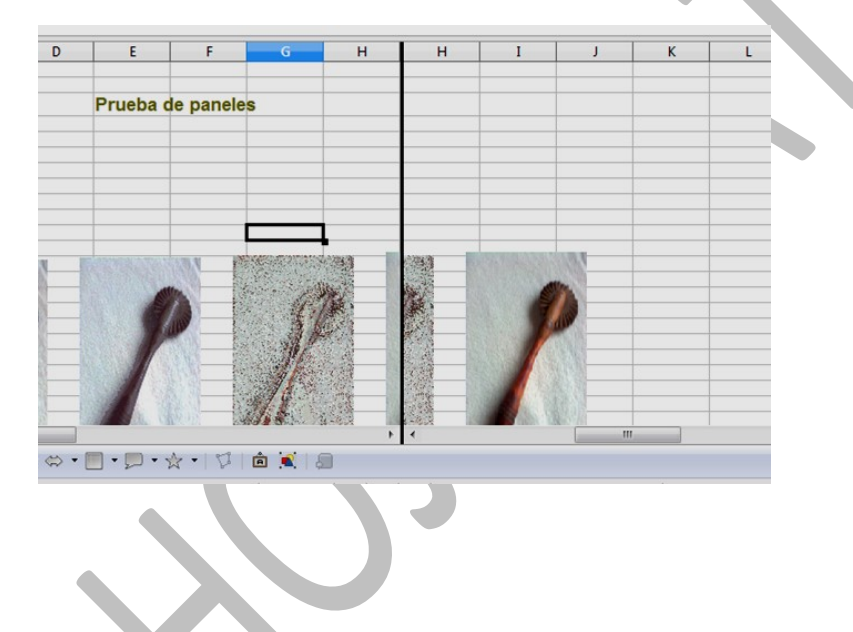

# <span id="page-16-0"></span>SUBÍNDICES Y SUPERÍNDICES

Los subíndices y superíndices sólo se necesitan en las celdas con formato de texto, pues no se reconocen en los cálculos numéricos. El procedimiento para incluirlos es el de ir escribiendo el texto, seleccionando después los caracteres que irán a una altura diferente y una vez concretados acudir al botón derecho para acceder al **Formato de celda**. Si esta ya estaba editada, puedes usar un doble clic para poder efectuar este cambio.

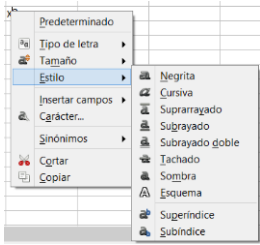

Observa que, además del superíndice y subíndice se te ofrecen varios estilos distintos de fuente.

Elegimos superíndice si deseamos una potencia y nos quedará X2, que, como hemos recordado, no tiene valor numérico

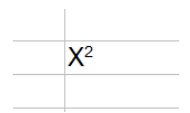

Con el mismo procedimiento lograríamos subíndices.

Fórmula de p<sub>1</sub>

# <span id="page-18-0"></span>TEXTOS LARGOS Y SALTO DE LÍNEA

Cuando un texto excede la capacidad de una celda podemos obligar a que aparezcan saltos de línea para cortarlo. Normalmente se aumenta antes la altura de la

Cuando un texto excede la capacidad de una celda podemos obligar a que aparezcan saltos de línea para cortarlo.

fila o se combinan celdas. El ajuste de texto se logra, una vez escrito, con **Formato – Celdas – Alineación** y activando el *ajuste automático de texto*.

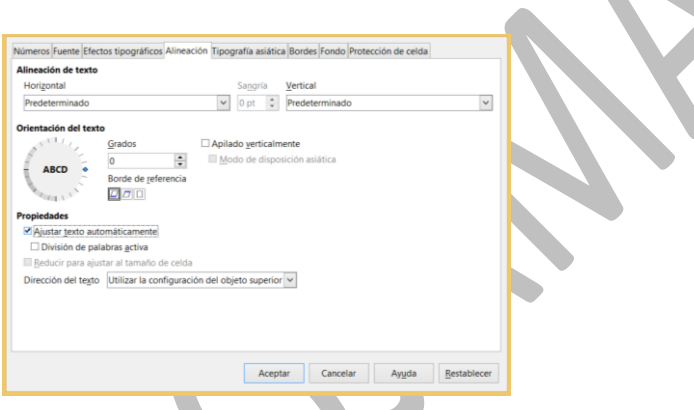

Si deseamos escribir el texto después de configurar la celda, podremos usar la combinación de teclas **Ctrl+INTRO (o ENTER)** para crear un salto de línea.

# <span id="page-18-1"></span>PROTECCIÓN DE UNA HOJA

Esta opción no la usarás a menudo, pero a veces puedes desear que nadie altere lo que has escrito. Se puede proteger el libro completo para dejar inalterada su

estructura en hojas, o bien proteger una hoja individualmente.

Antes de proteger una hoja debemos declarar, si lo deseamos, qué celdas estarán libres de esa protección, para que cualquier usuario pueda editarlas. Lo vemos con un ejemplo:

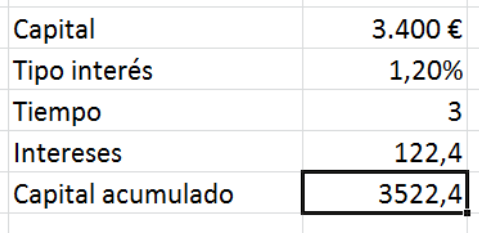

En este esquema podemos querer dejar libres las tres primeras celdas y proteger las otras dos para que no se puedan alterar las fórmulas.

En primer lugar deberemos desproteger las tres primeras. Las seleccionamos y pedimos **Formato de Celda**, Abrimos la pestaña de **Protección de celda** y las desbloquemos desactivando la opción de "*Protegido*".

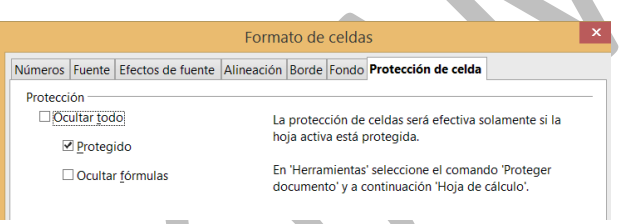

De esta forma, si ahora protegemos toda la hoja, esas tres quedarán sin proteger y las demás sí.

Busca ahora en Herramientas la opción de **Proteger Documento - Hoja**:

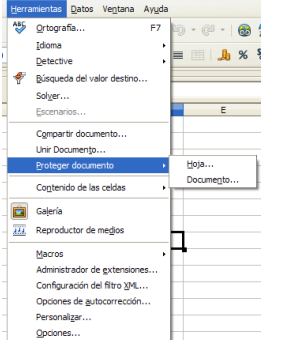

En la ventana que se abre puedes concretar una contraseña y definir los permisos de uso.

Para trabajos individuales no es muy

necesaria la protección y menos aún la contraseña, que a veces se olvida irremediablemente.

### <span id="page-20-0"></span>VÍNCULOS

Con la palabra vínculos nos referiremos a dos clases de ellos:

**Objetos vinculados**, que insertan en un documento un vínculo a un objeto situado en otro, de forma que permita las actualizaciones.

**Hipervínculos** (o enlaces, hiperenlaces, vínculos, links, que de todas estas formas se nombran), que son los propios de Internet y de los hipertextos

# <span id="page-20-1"></span>INSERTAR OBJETOS VINCULADOS

En algunas ocasiones se desea disponer en un documento (no necesariamente de Calc) de una copia de una tabla u objeto situados en otro documento distinto, pero que al cambiar los datos originales, esos cambios se reflejen en la copia. Esta operación se conoce con el nombre de vincular. En ellos se leen los datos **directamente del archivo que contiene el original**. Por eso, si se abre el archivo que contiene la copia, se nos preguntará si deseamos actualizar los vínculos.

Como la gestión de los vínculos puede ser compleja, sólo incluiremos la forma más sencilla de insertar una tabla o gráfico de un archivo de Calc en cualquier otro documento.

Abre un archivo de Calc, selecciona en él cualquier tabla de datos y pide **Copiar**.

Abre otro documento de Writer o Impress y sigue estos pasos:

- Copias un rango de **Calc**
- Pasa al otro programa y pides **Pegado especial Vínculo DDE**.
- De esta forma los cambios realizados en **Calc** se reflejarán de forma instantánea en **Writer o Impress**. A veces no funciona bien si no has guardado previamente el archivo origen.

NOTA: Con programas de Microsoft Office en Windows 8.1 ha dado problemas esta vinculación.

# <span id="page-21-0"></span>HIPERVÍNCULOS

Es bueno que un documento posea vínculos (o enlaces, o hiperenlaces) que al ser pulsados nos lleven a los archivos, hojas o celdas que contienen los datos originales. Ya conoces de sobra los vínculos, tan usados en Internet y en todos los hipertextos. A continuación aprenderás a insertarlos en tus documentos.

No es difícil insertar un hipervínculo en Calc. En la barra de herramientas Estándar dispones del botón correspondiente. También puedes usar el menú **Insertar** y elegir después **Hiperenlace**. Con ambos métodos accedes a esta ventana

Guía de LibreOffice 4 Calc Diseño de una hoja Antonio Roldán

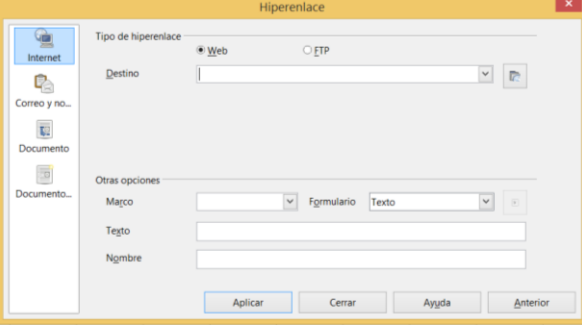

De las opciones ofrecidas nos interesarán dos:

### **Internet**

Deja marcada la opción *Web* y escribe o copia una dirección de Internet

En la imagen hemos enlazado con la página oficial de LibreOffice

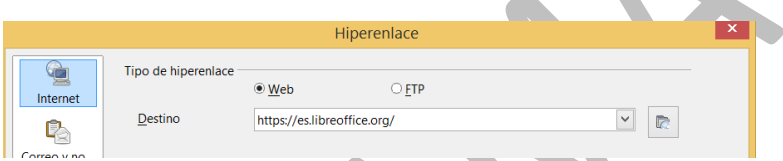

Al pulsar sobre **Aplicar** y después **Cerrar**, la celda actual cambiará de aspecto y contendrá un enlace a la página dada. La verás con fondo oscuro, y al pasar el puntero del ratón por ella se verá una una mano señalando en logar de la flecha. Pulsa sobre ella y se abrirá la página solicitada.

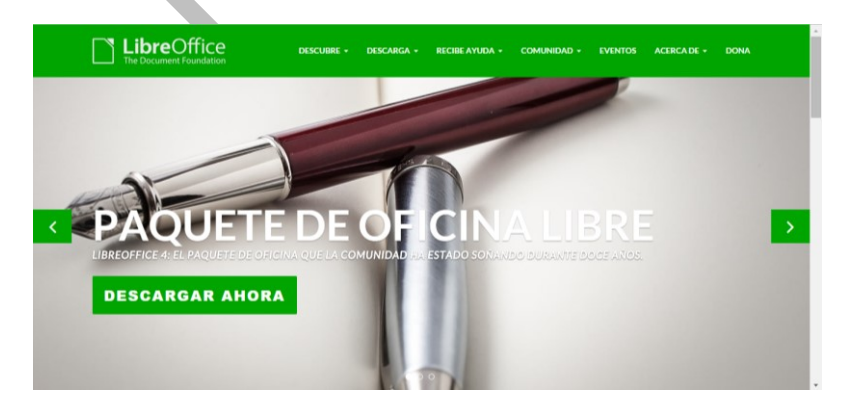

Nota importante: Si una celda contiene un enlace y la quieres seleccionar, con el ratón te va a resultar imposible, porque saltará el enlace. Debes acercarte a ella con el teclado, hasta seleccionarla.

#### **Hipervínculo al mismo documento**

Deberás elegir **Documento** y pulsar sobre el botón de la segunda línea que te abre el navegador.

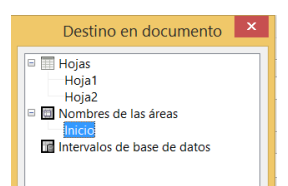

Dentro del mismo puedes ir abriendo hojas, áreas de datos o rangos hasta dar con el que te interesa. En la imagen hemos elegido el rango "Inicio"

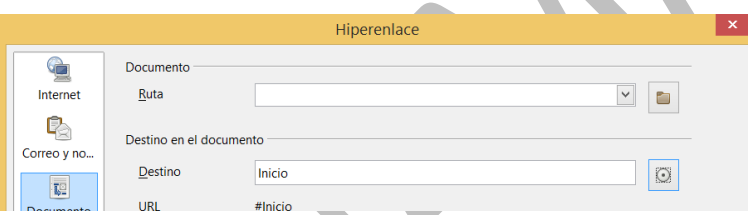

Pulsas **Aplicar** dos veces y ya tienes construido el enlace.

El enlace a una sola celda lo puedes conseguir insertándole un nombre y después usando el Navegador, o bien escribiendo directamente su referencia en esa segunda línea

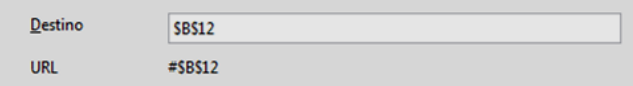

Si la celda está en otra hoja y no tiene nombre asignado, puedes escribir su referencia con el nombre de la hoja delante y separadas ambos por un punto:

Destino Hoja2.B13 URL #Hoja2.B13

#### **Enlace a otro documento**

Procede como en los casos anteriores, pero previamente escribe en la primera línea la ruta para llegar al documento, o mejor aún, usa el botón de búsqueda de su derecha y se abrirá un explorador de archivos que te permitirá insertar esa ruta

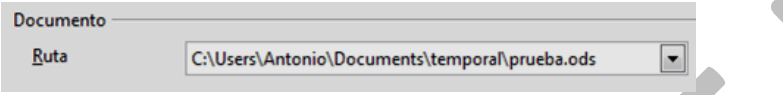

Después, en la segunda línea escribiremos la celda o rango.

Abajo tienes otras opciones menos interesantes, como la de cambiar el texto.

### <span id="page-24-0"></span>OTROS OBJETOS

# <span id="page-24-1"></span>INSERCIÓN DE CARACTERES ESPECIALES

En las hojas de cálculo usarás fundamentalmente los caracteres usuales de letras, números y operadores aritméticos, pero a veces desearás insertar el símbolo de Copyright, el número pi o una carita sonriente. Para insertarlos puedes acudir al menú **Insertar** y elegir **Carácter especial**

**X** Carácter especial...

Obtienes una ventana en la que puedes elegir la fuente y el carácter.

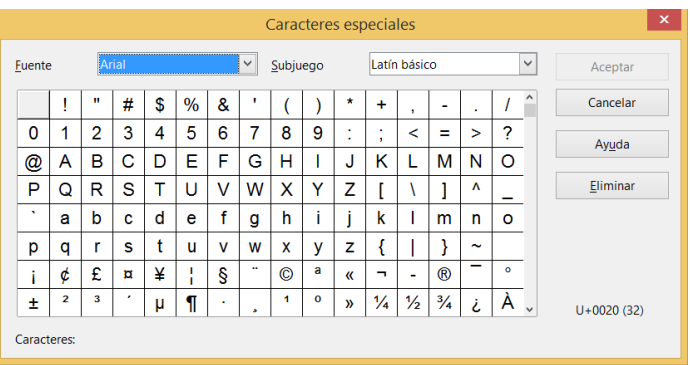

No olvides usar la fuente adecuada. Por ejemplo, para alfabeto griego y Matemáticas es muy buena Symbol, que es que aparece en la imagen, pero hay otras fuentes, como la Webdings o la Wingdings que te ofrecen pequeños dibujos muy sugestivos.

Una vez elegido el símbolo deseado, pulsa en el botón **Aceptar** y se insertará en el texto. Después puedes copiarlo como cualquier otro carácter.

# <span id="page-25-0"></span>INSERCIÓN DE OTROS OBJETOS

Calc puede ser un contenedor de otros muchos tipos de objetos: fórmulas, vídeos, sonido, etc. Su gestión no es objeto de estas guías, pero es bueno que se conozca esta posibilidad. Damos algunas ideas

**Fórmulas**: Calc posee un editor de fórmulas para el uso de los símbolos matemáticos. En el menú **Insertar** elige **Objeto** y después **Fórmula**

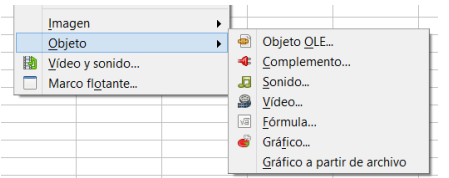

No entraremos en detalles, pero con él se pueden escribir fórmulas

matemáticas con muy buen diseño. No es difícil aprender su funcionamiento, pero no es objetivo de esta guía. Su funcionamiento pasa por ir incorporando distintas estructuras matemáticas rellenando después sus datos.

Aquí tienes una muestra:

 $\int \left(\frac{x}{x+3}+2\right) dx$ 

La herramienta no es muy amigable, y tiene fallos, pero ahí está para cuando la necesites. Puedes crear también una fórmula como archivo nuevo. Pide **Archivo** – **Nuevo** y elige Fórmula.

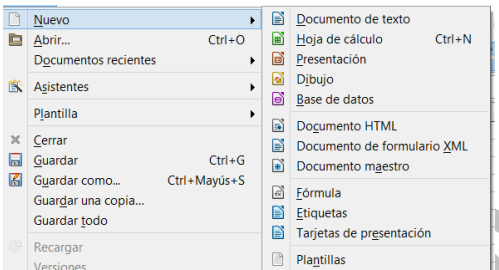

# **Otros objetos**

Para insertar otros objetos deberás acudir, como siempre, al menú **Insertar** y buscar la opción **Objeto** y estudiar el catálogo que se ofrece.

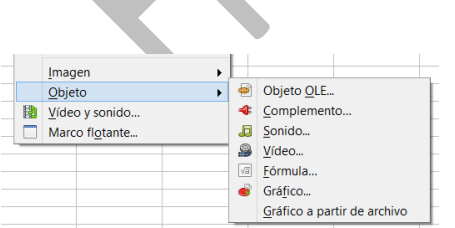

No es una hoja de cálculo el mejor contenedor de sonidos y vídeos, que en ella no parecen tener mucha utilidad. No obstante, se puede intentar, pero recuerda que no funciona

muy bien el reproductor de medios y que no todos los formatos son adecuados.

Puedes usar **Insertar Vídeo y sonido** y se abrirá el Explorador de Windows para que elijas el sonido. Una vez elegido y aceptado observarás un rectángulo que contiene ese sonido y al activarlo con doble clic el reproductor de medios se abrirá en la parte baja, como verás en la siguiente imagen:

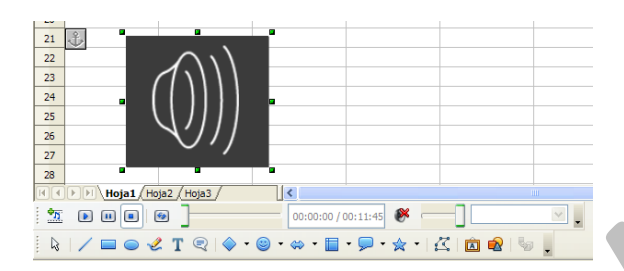

Ahí dispones de los controles clásicos de **Play**, **Stop** y **Pause**, junto con el control de volumen.

Para los vídeos se procede de la misma forma. Pero muy pocos formatos son compatibles con LibreOffice. Quizás no merezca la pena el esfuerzo.

### **Insertar objetos OLE**

Mediante esta opción puedes insertar cualquier objeto creado con LibreOffice, como puedes ver en la imagen, pero tampoco parece presentar gran interés.

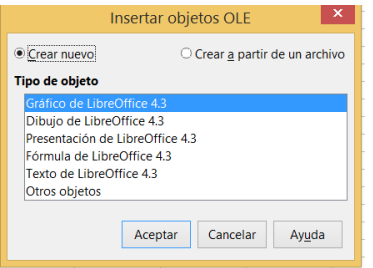